# Outpost Packet Message Manager on Linux

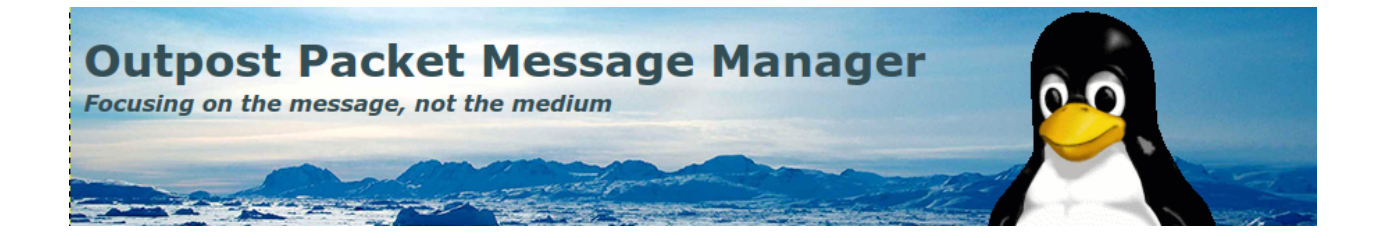

Mark Phillips, NI2O March 2023

#### Table of contents

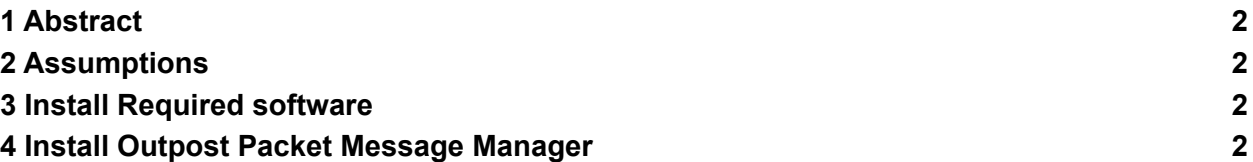

### <span id="page-1-0"></span>1 Abstract

Outpost Packet Message Manager is a Windows software package capable of handling various Packet Radio email and bulletin messages. It can communicate with all the known messaging systems in use with Packet Radio today. This article explains how to install OPM onto your Linux machine. This guide is for PC only. Windows software will not run on Arm based devices such as the Raspberry Pi

# <span id="page-1-1"></span>2 Assumptions

<span id="page-1-2"></span>Familiarity with Debian Linux. Redhat users may be able to use these instructions as a guide.

# 3 Install Required software

Full graphical X86 or X86-64 based Linux distro (not 'lite') (not Raspberry Pi) PlayonLinux 'sudo apt install playonlinux' Wine32 'sudo apt install wine32' Wine64 'sudo apt instal wine64'

# <span id="page-1-3"></span>4 Install Outpost Packet Message Manager

Having installed the required software listed above download the latest Windows install file from <https://www.outpostpm.org/index.php?content=downloads>

Start PlayonLinux. From the 'Actions' menu on the left side select 'Install a Program'.

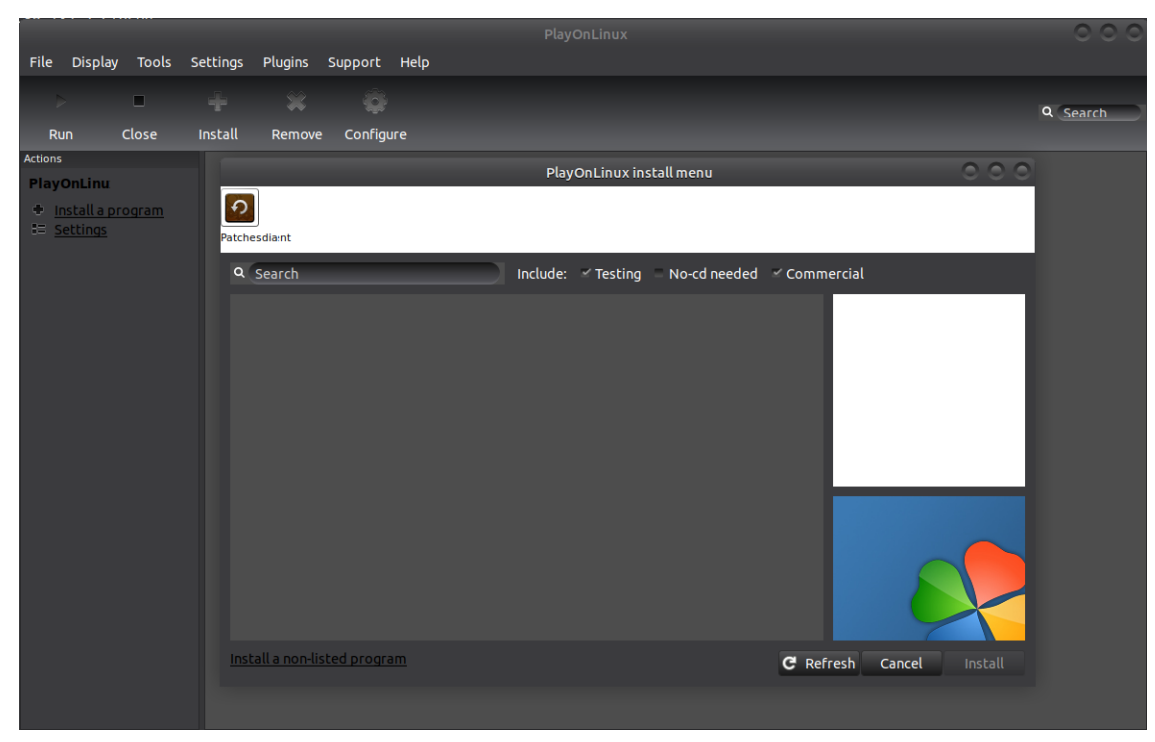

Then select 'Install a non-listed program'

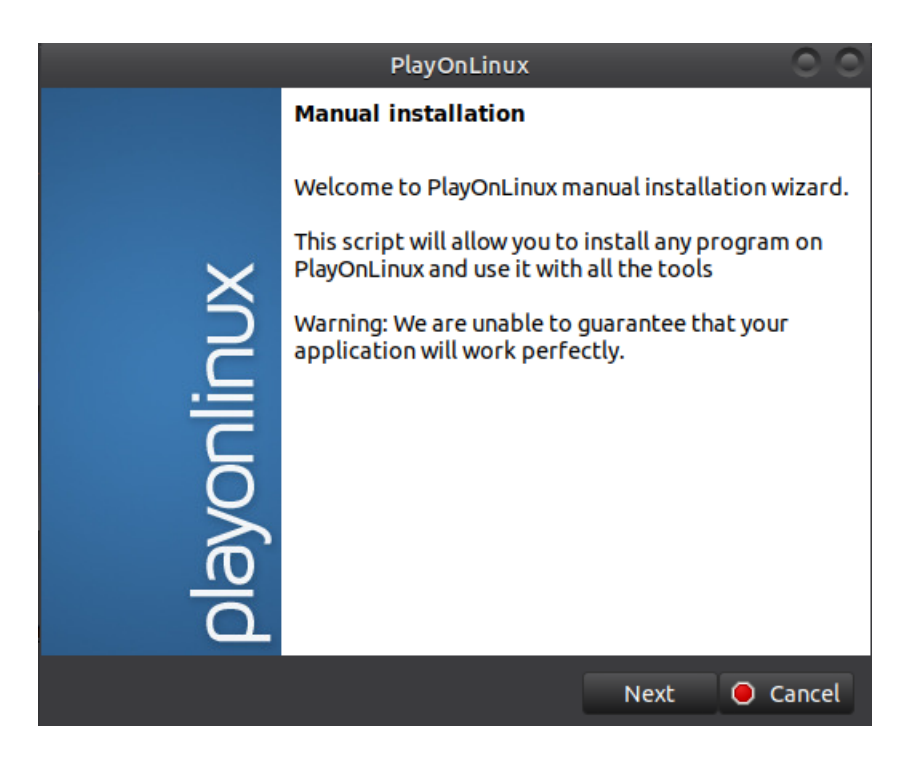

Click next

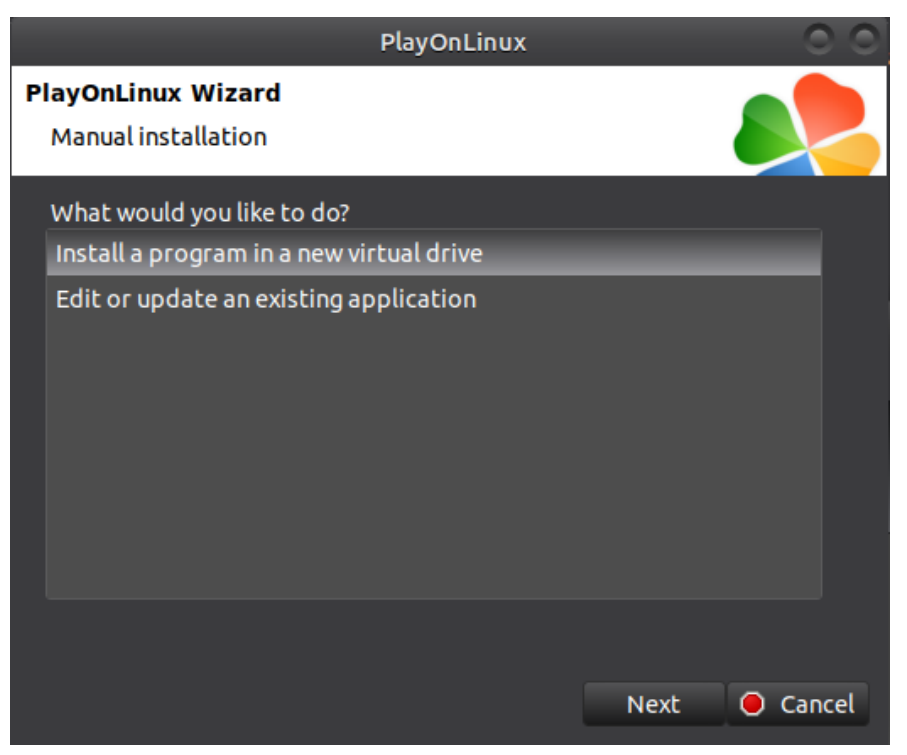

Install a program in a new virtual drive

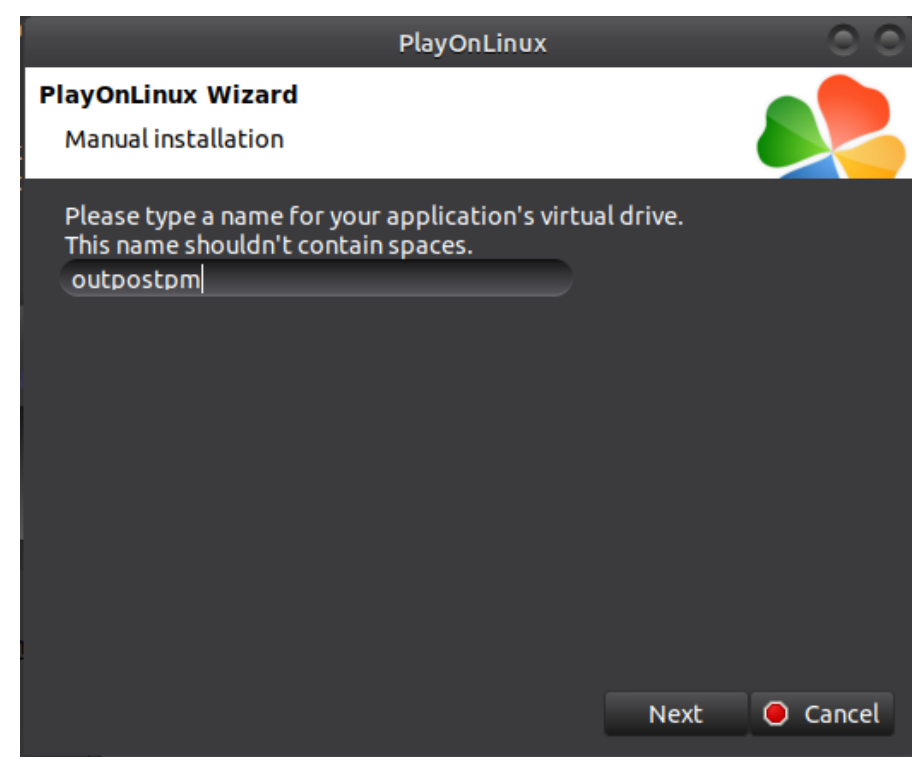

Give the virtual drive a name. Click next

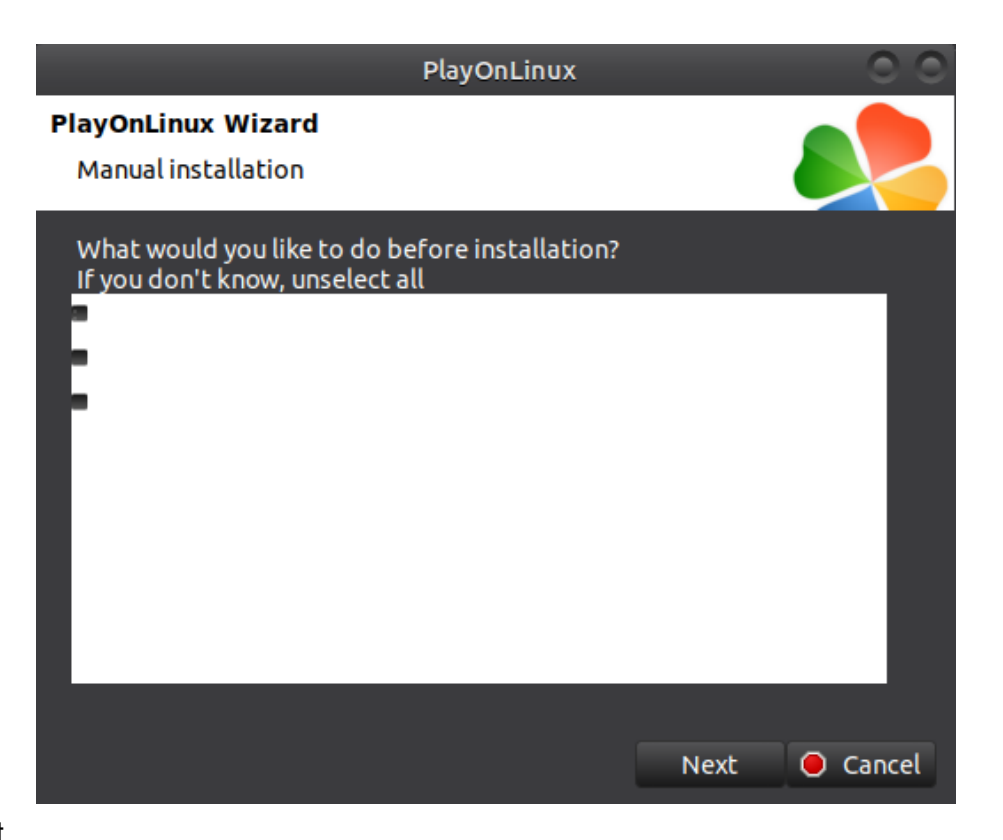

Click Next

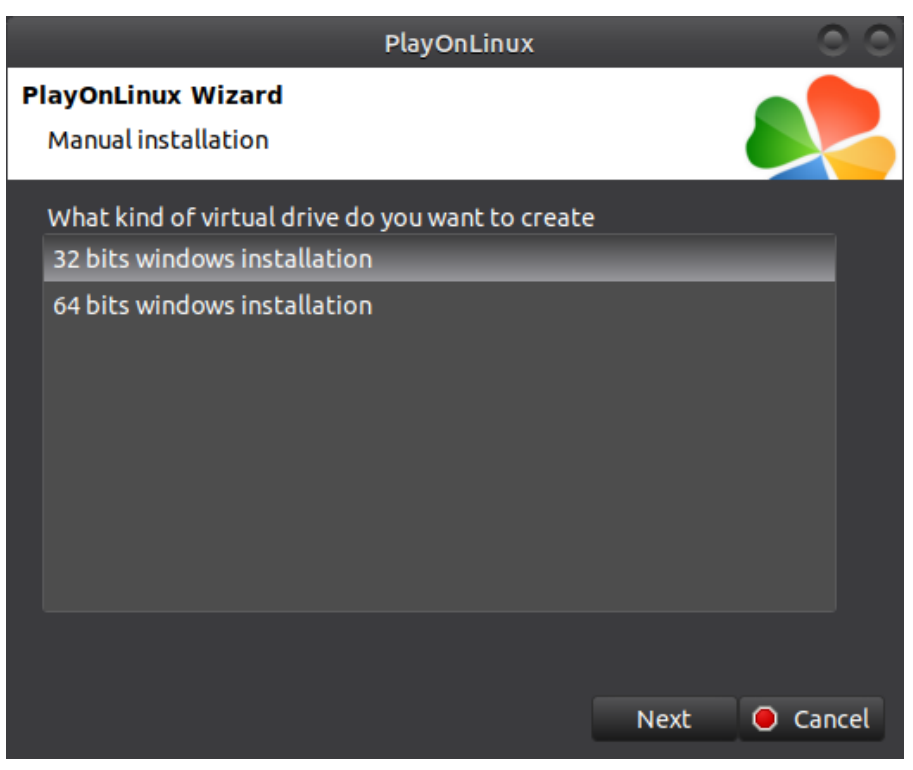

Click Next. Wait while the drive gets set up

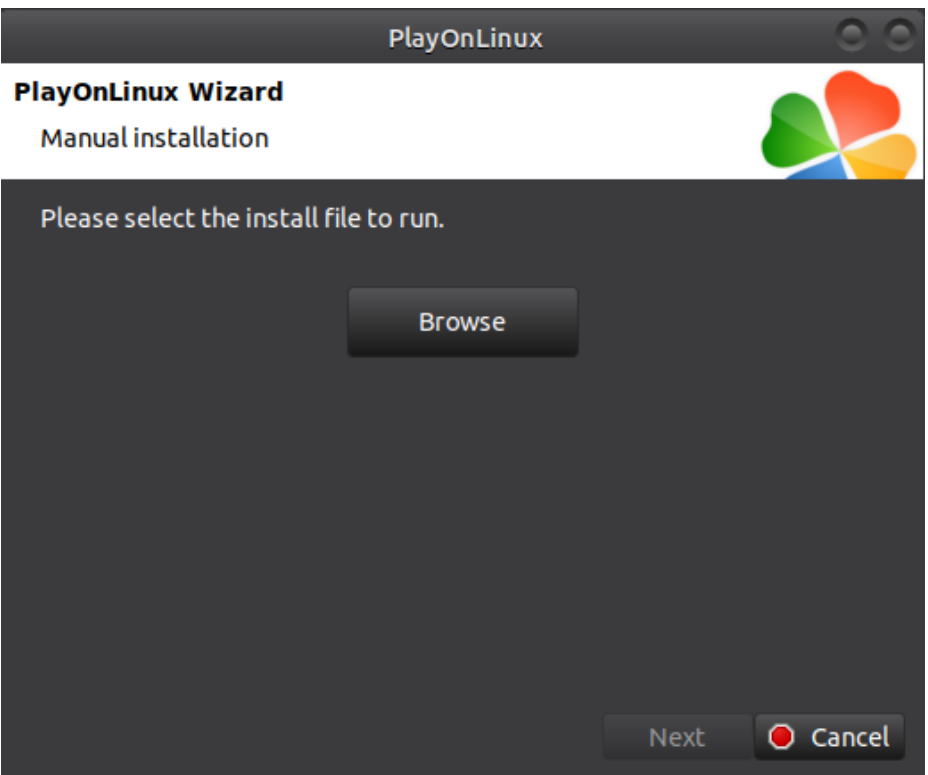

Browse to your previously downloaded Windows OPM installer file then click next

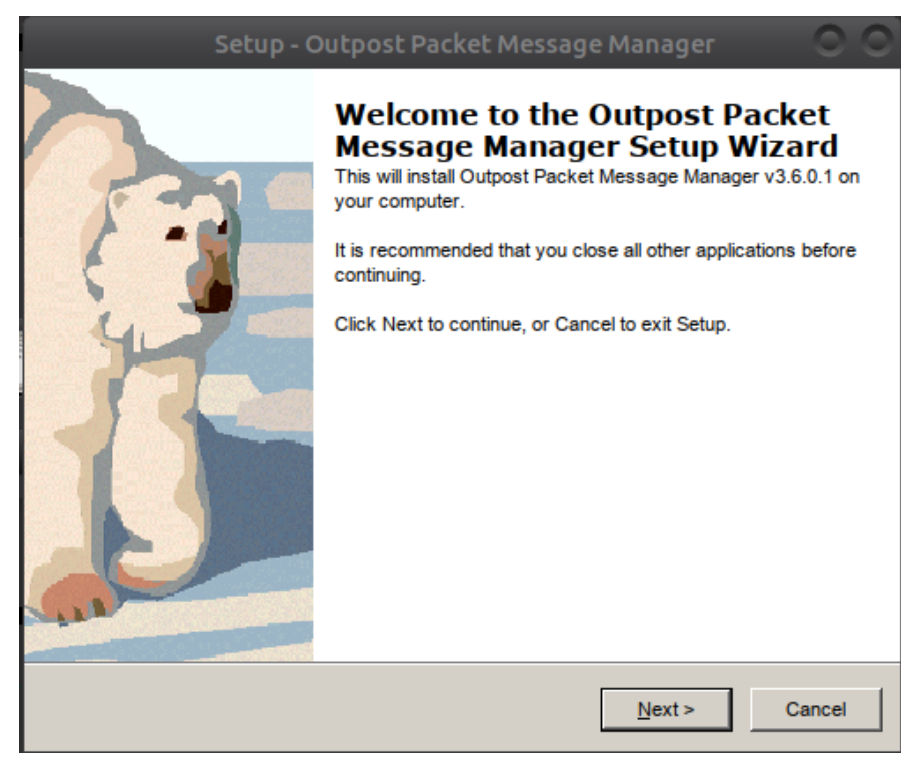

All being well the installer should fire up. Follow wizard through to the end as you would on Windows

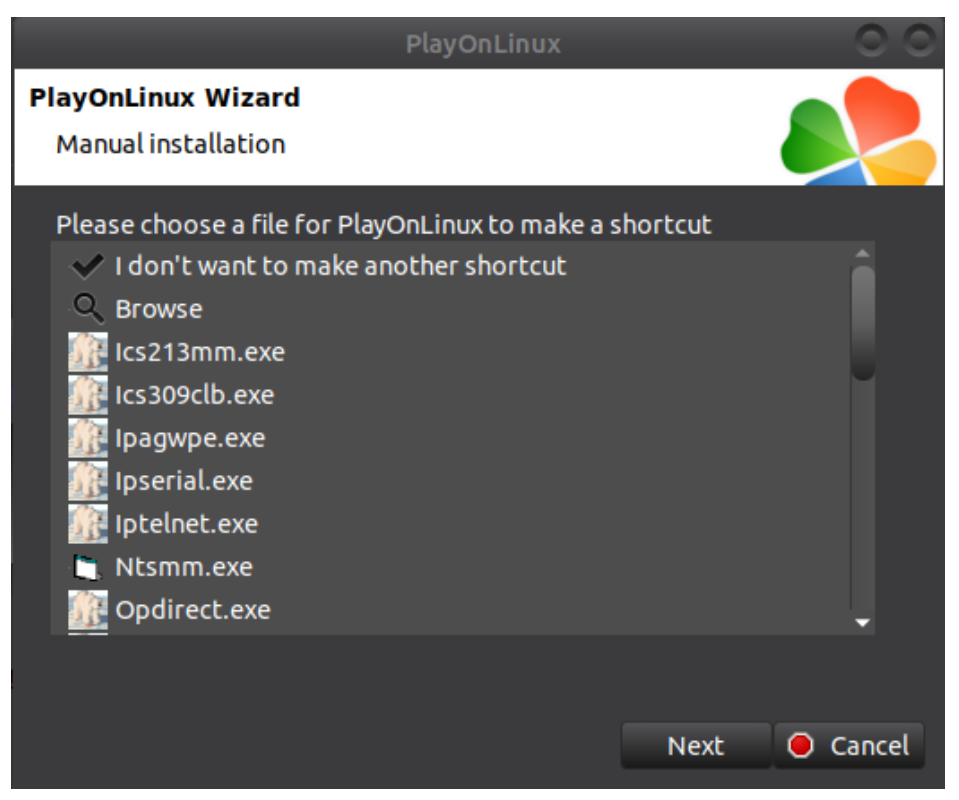

Select 'outpost.exe' from the list. Click next Select 'I don't want to make another shortcut'. Click next

| <b>File</b>                                  | Display                                                                                    |       | Tools Settings |         | Plugins Support | Help |          |
|----------------------------------------------|--------------------------------------------------------------------------------------------|-------|----------------|---------|-----------------|------|----------|
| Þ                                            |                                                                                            | ▅     |                |         |                 |      | Q Search |
| Run                                          |                                                                                            | Close | Install        | Remove  | Configure       |      |          |
| <b>Actions</b>                               | <b>PlayOnLinu</b>                                                                          |       |                | Outpost |                 |      |          |
|                                              | t Install a program<br><b>EE</b> Settings                                                  |       |                |         |                 |      |          |
| <b>Outpost</b><br>⊵<br>따<br>۸<br>W<br>忽<br>x | Run<br>Close<br>Debug<br>Configure<br>Create a shortcut<br>Open the directory<br>Uninstall |       |                |         |                 |      |          |

Click on Outpost icon and then configure from the left menu

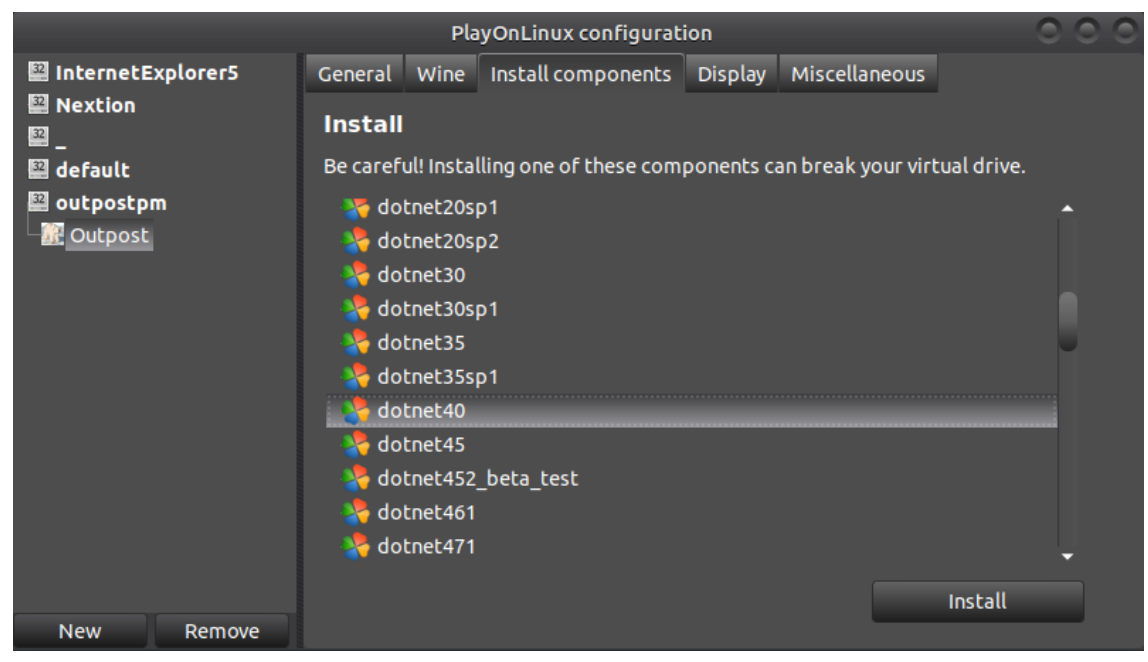

From the 'Install Components' tab select 'dotnet40' and click install. After install select 'vbrun6' then press install

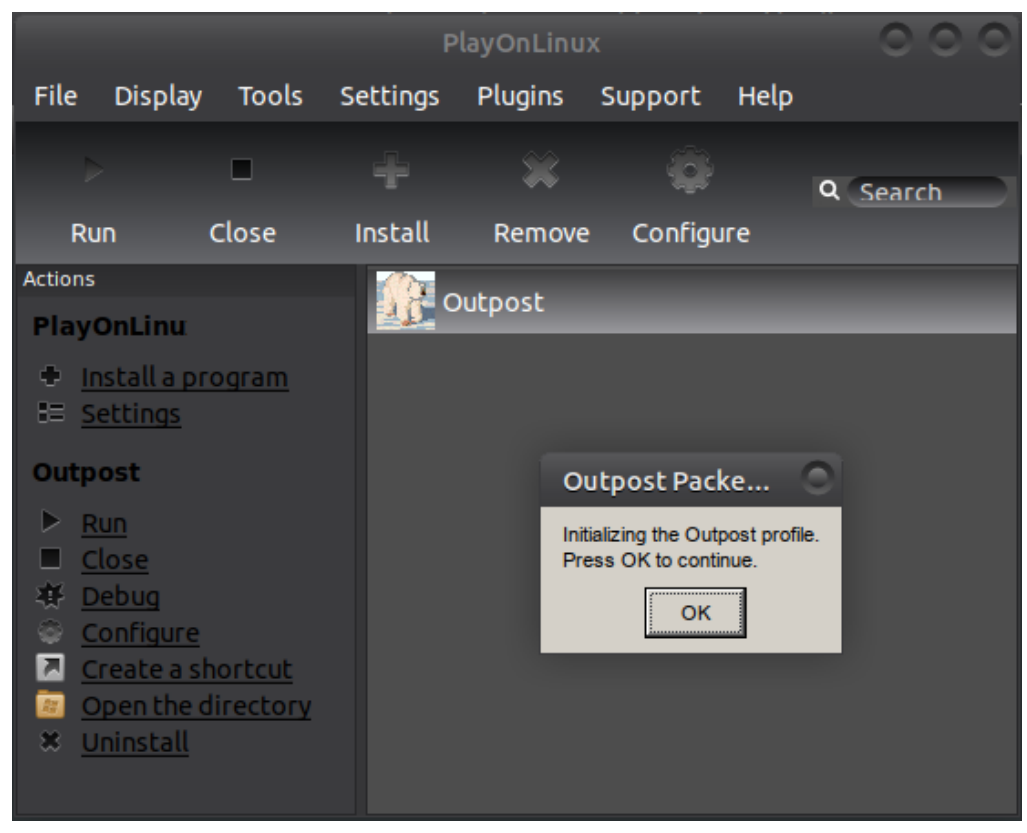

Click the outpost icon and then click run from the left menu

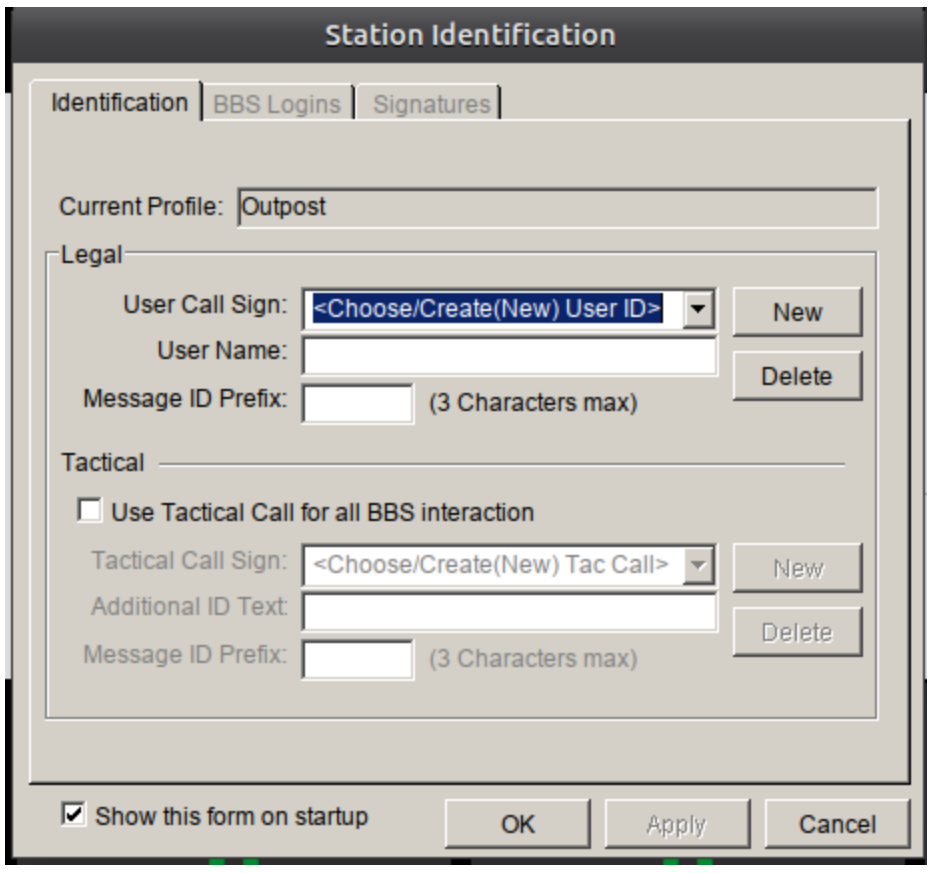

Configure Outpost as you would for Windows.

|                     |                    |   |         |                                      |        |                            |                  | Outpost Packet Message Manager                                  |                                  |              |  | $\bigcap_{n\in\mathbb{N}}$ |    |
|---------------------|--------------------|---|---------|--------------------------------------|--------|----------------------------|------------------|-----------------------------------------------------------------|----------------------------------|--------------|--|----------------------------|----|
| File Edit           |                    |   |         | Setup Tools Forms Actions Help       |        |                            |                  |                                                                 |                                  |              |  |                            |    |
| <b>New</b>          | Open               |   | Archive | <b>Delete</b>                        | Print  | Send/Receive               | Profile: Outpost |                                                                 | $\blacktriangledown$             |              |  | $A \mid A$                 |    |
| <b>Folder List</b>  |                    |   | In Tray |                                      |        |                            |                  |                                                                 |                                  |              |  |                            |    |
| In Tray             |                    | U | Type    | From                                 | To     | <b>BBS</b>                 | Local ID         | Subject                                                         | Date/Time                        | <b>Size</b>  |  |                            |    |
| Out Tray            |                    |   |         | n2nov<br>n2nov                       |        | ni2o@w JNOS<br>ni2o@w JNOS |                  | Re: Second Test to NI2O at Ha<br>Re: test #2 from outpost       | 2/21/2023 20:<br>3/3/2023 16:41  | 2,168<br>89  |  |                            |    |
| <b>Sent Msgs</b>    |                    |   |         | n2nov<br>n2nov                       |        | ni2o@w JNOS<br>ni2o@w JNOS |                  | Re: test of ax.25 email<br><b>Re: test with updated rewrite</b> | 2/21/2023 14:<br>2/21/2023 13:   | 2,136<br>206 |  |                            |    |
|                     |                    |   |         | n2nov                                | ni2o@h | <b>JNOS</b>                |                  | Second Test to NI2O at HamGa                                    | 4/8/2022 15:27                   | 795          |  |                            |    |
| Archive             |                    |   |         | n2nov<br>n2nov                       |        | ni2o@w JNOS                |                  | <b>Test From Me</b><br><b>Test Using New Hierarchical R</b>     | 3/3/2023 16:53<br>4/8/2022 13:53 | 801<br>792   |  |                            |    |
| <b>Draft Msgs</b>   |                    |   |         |                                      |        | ni2o@h JNOS                |                  |                                                                 |                                  |              |  |                            |    |
| <b>Deleted</b>      |                    |   |         |                                      |        |                            |                  |                                                                 |                                  |              |  |                            |    |
| Folder <sub>1</sub> |                    |   |         |                                      |        |                            |                  |                                                                 |                                  |              |  |                            |    |
| Folder <sub>2</sub> |                    |   |         |                                      |        |                            |                  |                                                                 |                                  |              |  |                            |    |
| Folder <sub>3</sub> |                    |   |         |                                      |        |                            |                  |                                                                 |                                  |              |  |                            |    |
| Folder <sub>4</sub> |                    |   |         |                                      |        |                            |                  |                                                                 |                                  |              |  |                            |    |
| Folder 5            |                    |   |         |                                      |        |                            |                  |                                                                 |                                  |              |  |                            |    |
|                     | Items: 7 Unread: 7 |   |         | NI2O -- JNOS -- TELNET JNOS (telnet) |        |                            |                  |                                                                 |                                  |              |  | 00:00:00 23:26:13          |    |
|                     |                    |   |         |                                      |        |                            |                  |                                                                 |                                  |              |  |                            | J) |